# **КОРТЕКС 2**

**Руководство по эксплуатации**

# **Ethernet -реле**

ПРОМЫШЛЕННАЯ ЭЛЕКТРОНИКА ГРОМЫШЛЕННАЯ ЭЛЕКТРОНИ

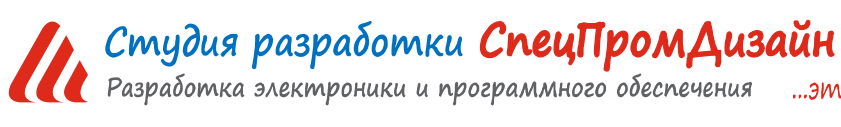

Web: www.spd.net.ru, E-mail: info@spd.net.ru

...это просто

# СОДЕРЖАНИЕ

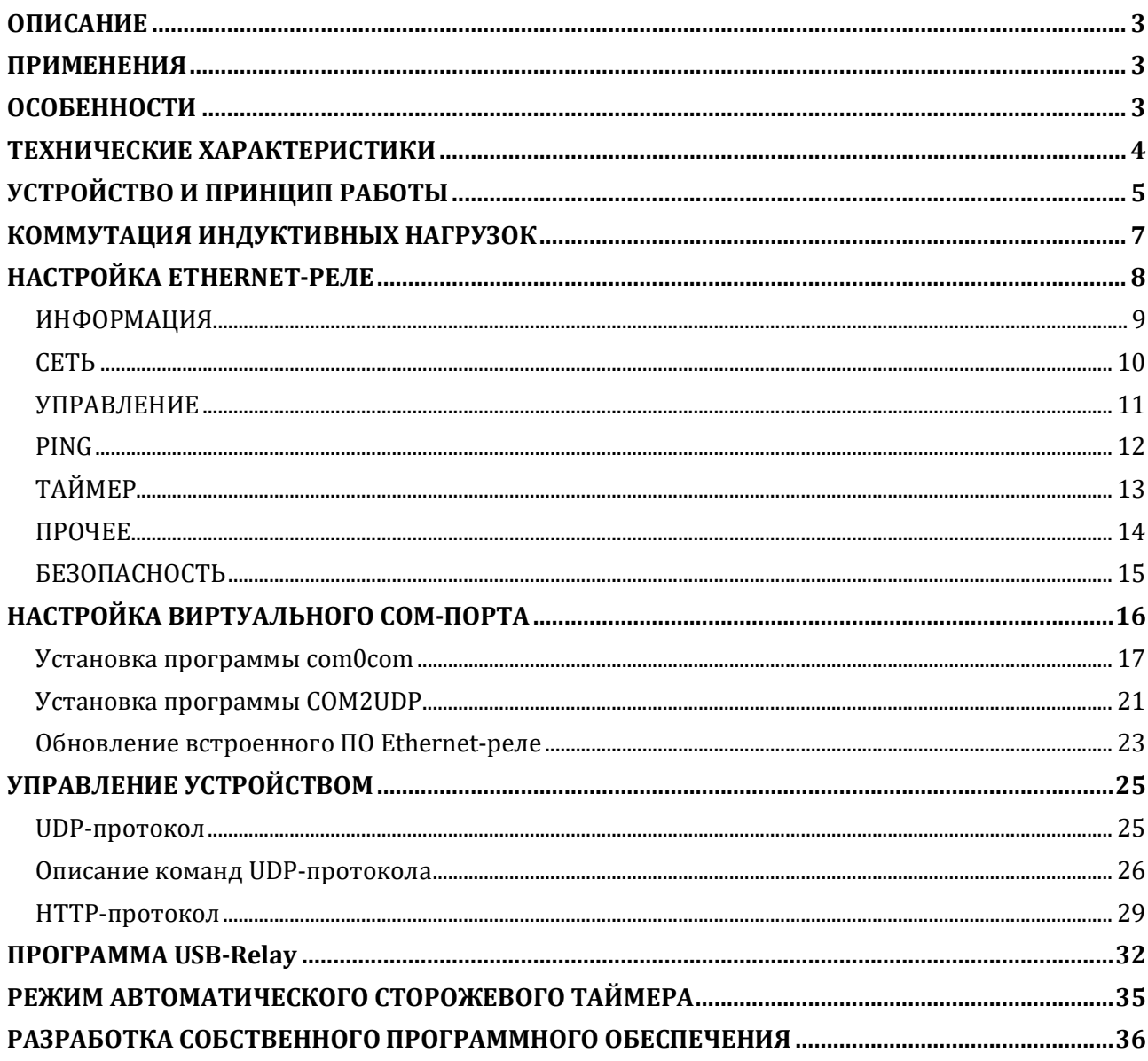

#### **ОПИСАНИЕ**

Ethernet-реле предназначено для управления внешними электрическими цепями и нагрузками с персонального компьютера через Ethernet-порт по протоколу UDP и HTTP. Устрой-

ство содержит два электромагнитных реле, позволяющих коммутировать нагрузку 250 В, 1 А.

Ethernet-реле также может выполнять функцию сторожевого таймера (Watchdog timer –WDT) для персонального компьютера и простого двухканального таймера общего назначения.

Устройство поддерживает ICMP-протокол (Echo-Request) для контроля доступности сетевого оборудования. В случае превышения тайм-аута ответа Ethernet-реле может автоматически перезагружать оборудование с помощью одного из своих электромагнитных реле.

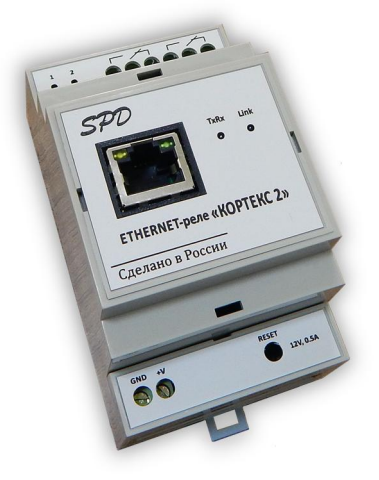

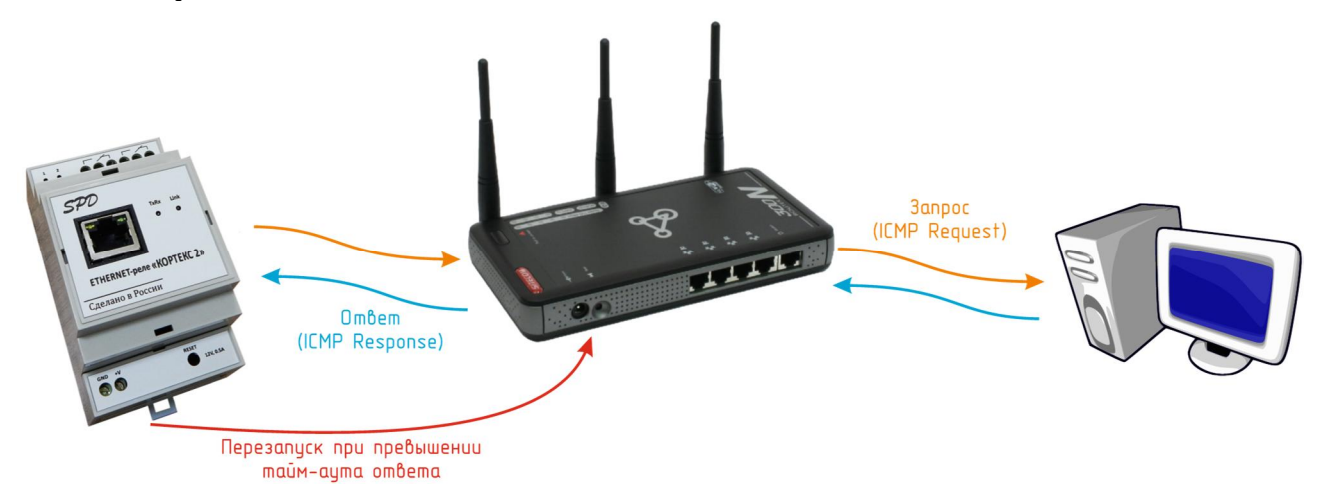

# **ПРИМЕНЕНИЯ**

- Терминалы самообслуживания
- Игровые терминалы
- Системы «Умный дом»
- Промышленная автоматизация

# **ОСОБЕННОСТИ**

- Малые габариты
- Функция сторожевого таймера
- Простой протокол передачи данных по UDP и HTTP
- Удобный Web-интерфейс
- Легкая интеграция в существующие системы

с использованием режима виртуального СОМ-порта

# ТЕХНИЧЕСКИЕ ХАРАКТЕРИСТИКИ

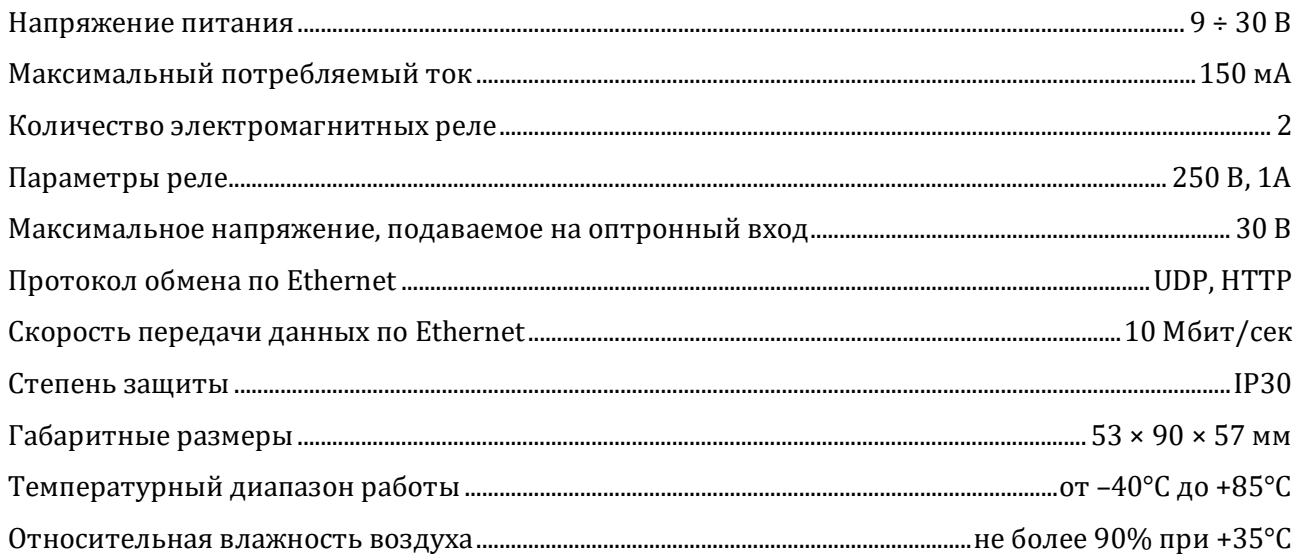

# **УСТРОЙСТВО И ПРИНЦИП РАБОТЫ**

Ethernet-реле выпускается в пластиковом корпусе на DIN-рейку:

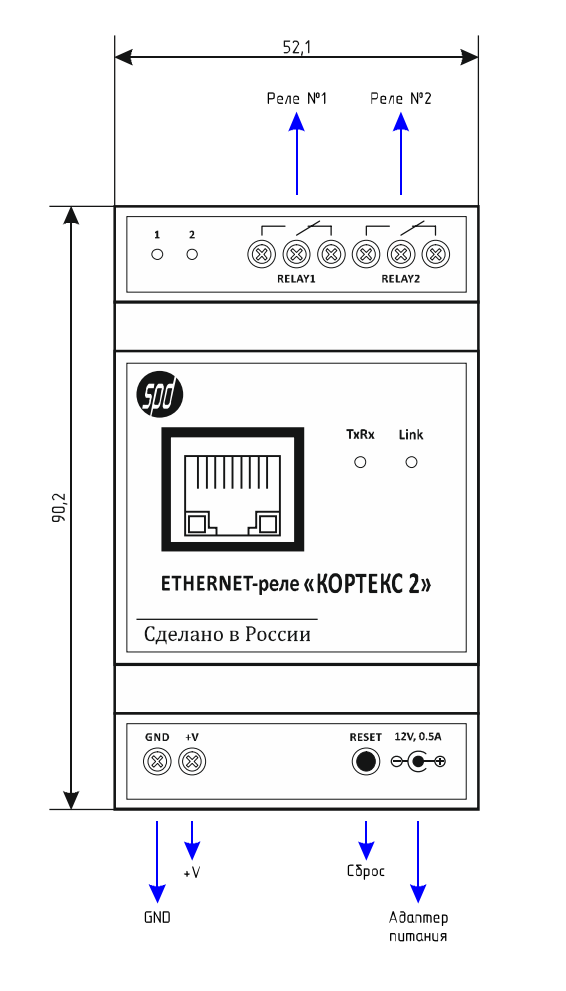

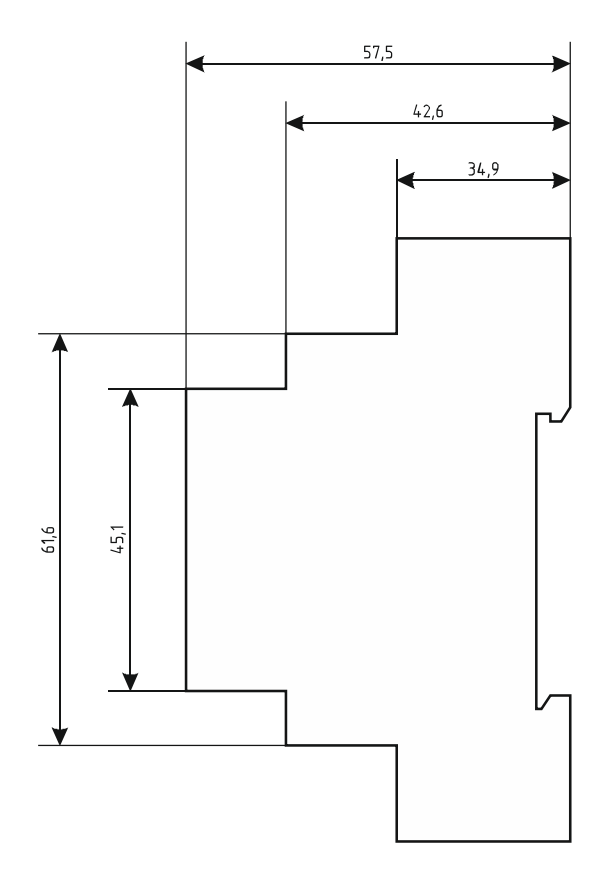

Подключение внешних цепей осуществляется при помощи винтовых клеммников. Назначение контактов клеммников следующее:

*GND,*  $+V$  – напряжение питания устройства;

*RELAY1, RELAY2* – выводы электромагнитных реле.

Питание устройства можно осуществить также от внешнего адаптера питания с напряжением 12 В, который подключается к соответствующему гнезду:

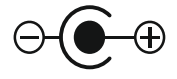

Подключение устройства к локальной сети осуществляется через разъём 8P8C (RJ-45) при помощи патч-корда с прямым порядком обжима, соответствующего стандарту EIA/TIA-568B:

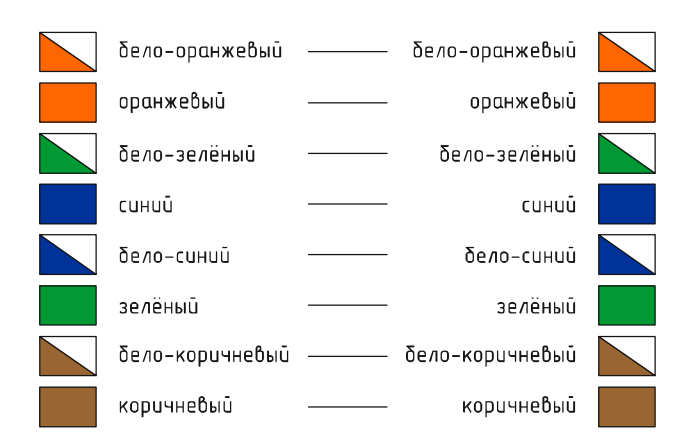

На лицевой панели Ethernet-реле расположены два светодиода.

Светодиод «Link» индицирует состояние подключения Ethernet: мигает - подключение не установлено, либо не подключён сетевой кабель, светится постоянно - подключение по Ethernet установлено.

Светодиод «TxRx» индицирует передачу и приём данных.

Слева от клеммников реле также расположены два светодиода «1» и «2», которые индицируют состояния соответствующих электромагнитных реле.

При первом использовании устройства необходимо соответствующим образом его настроить (задать IP-адрес, маску подсети, основной шлюз т.п.). Все изменения будут сохранены во внутренней энергонезависимой памяти и автоматически загружаться при последующих включениях. 

Первоначальные (заводские) настройки Ethernet-реле следующие:

- Собственный IP-адрес 192.168.0.126
- Маска подсети 255.255.255.0
- Основной шлюз не задан
- $\bullet$  UDP-порт 1200
- Пароль для изменения настроек «admin» (без кавычек)

В любой момент можно вернуть заводские настройки, нажав кнопку «RESET», расположенную рядом с разъёмами питания, и подать питание на устройство.

# **КОММУТАЦИЯ ИНДУКТИВНЫХ НАГРУЗОК**

При коммутации индуктивных нагрузок (двигатели, электромагнитные клапаны и т.п.) в момент размыкания контактов реле может образовываться электрическая дуга, приводящая к возникновению сильных электромагнитных помех, способных привести к нестабильности работы устройства. Для подавления этих помех можно использовать внешние искрогасящие RCцепочки, подключаемые параллельно нагрузке:

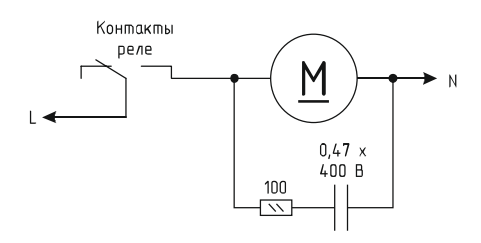

В случаях, когда затруднительно подключить такую цепь к обоим контактам нагрузки, можно подсоединить её параллельно самим контактам реле:

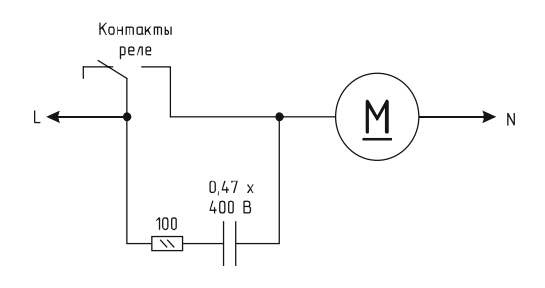

Иногда при малых мощностях нагрузки достаточным будет использование только одного конденсатора:

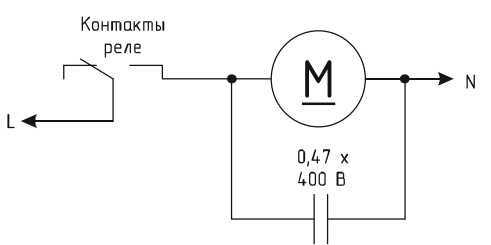

В случае если нагрузка будет питаться постоянным током, вместо RC-цепочки можно использовать просто диод для гашения ЭДС самоиндукции:

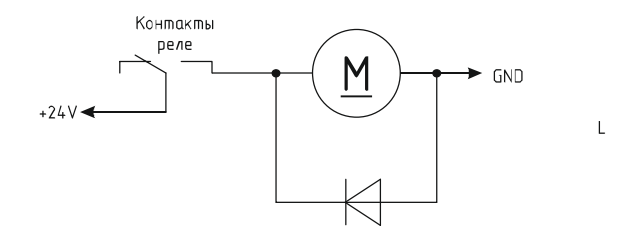

Во всех приведённых выше схема резистор должен иметь мощность не менее 0,25 Вт. Конденсатор желательно использовать металлоплёночный с рабочим напряжением не менее 400 В, например из серии К73-17. Диод подойдёт любой импульсный соответствующей мощности. 

#### **НАСТРОЙКА ETHERNET-РЕЛЕ**

Настройка Ethernet-реле осуществляется через Web-интерфейс. Для этого необходимо подключить устройство к порту Ethernet персонального компьютера, подать на него питание, запустить Web-браузер и в адресной строке ввести IP-адрес 192.168.0.126 (заводская настройка).

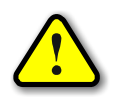

ВНИМАНИЕ! IP-адрес компьютера при первоначальной настройке преобразователя дол*жен быть задан статически из диапазона 192.168.0.1…192.168.0.255.*

После успешного подключения к устройству в окне браузера будет выведен запрос имени пользователя и пароля:

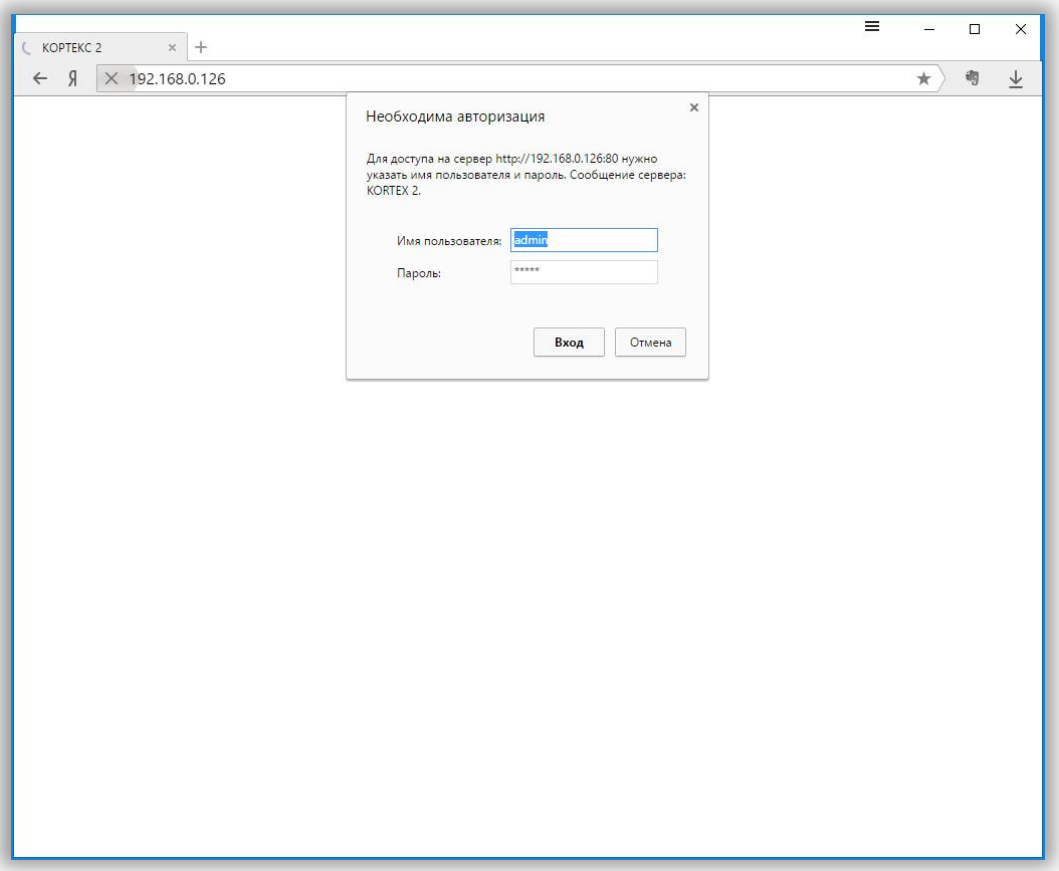

Имя пользователя всегда неизменно - «admin» (без кавычек). Заводской пароль такой же, как и имя пользователя - «admin».

Если имя пользователя или пароль указаны неверно, браузер выведет сообщение:

«401 Unauthorized: Login and Password required»

Если всё введено верно, пользователь будет допущен к интерфейсу управления настройками Ethernet-реле.

# **ИНФОРМАЦИЯ**

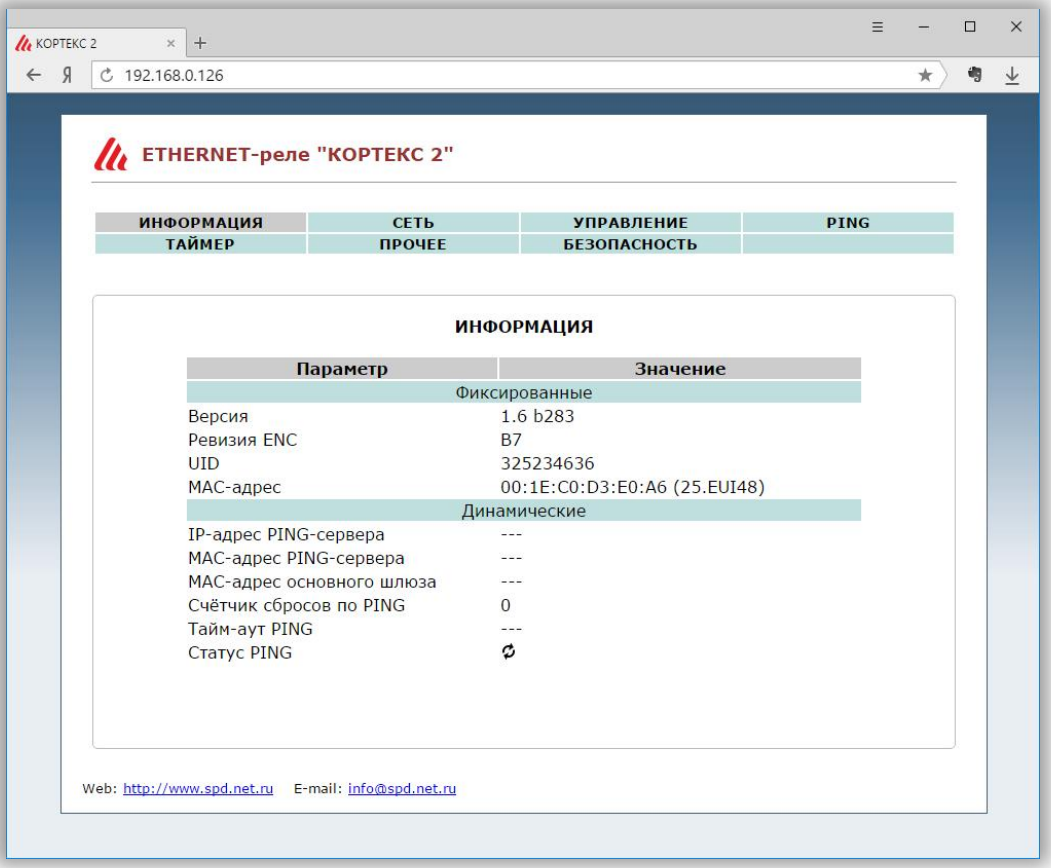

На данной вкладке можно посмотреть МАС-адрес устройства, версию его встроенного программного обеспечения, IP- и MAC-адрес PING-сервера, MAC-адрес основного шлюза и статус PING-ответов от сервера.

PING-ответы отображаются в виде картинок:

- $\bigcirc$  Ожидание получения сетевых настроек от маршрутизатора сети.
- **Превышен тайм-аут ответа от сервера** (см. вкладку «СВЯЗЬ»).
- $\boxed{5}$  Осуществляется перезапуск сетевого оборудования.
- $\mathbf{R}$  Сервер отвечает на PING-запросы.

Если в полях МАС-адресов стоят прочерки, то следует проверить корректность задания соответствующих IP-адресов. 

#### **СЕТЬ**

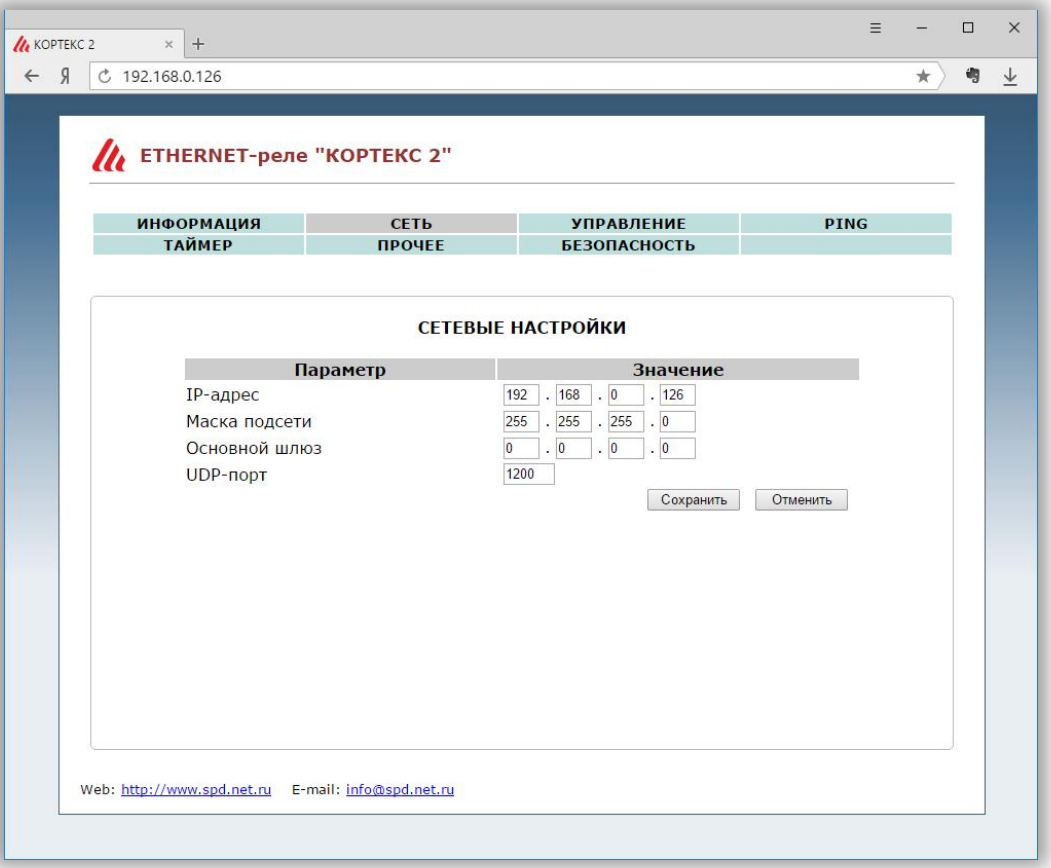

Здесь задаются параметры устройства для сети Ethernet (его IP-адрес, маска подсети, IPадрес основного шлюза и UDP порт).

После изменения данных параметров следует нажать кнопку «Сохранить», после чего параметры будут сохранены в энергонезависимой памяти устройства. Для отмены введённых значений следует нажать кнопку «Отменить».

# **УПРАВЛЕНИЕ**

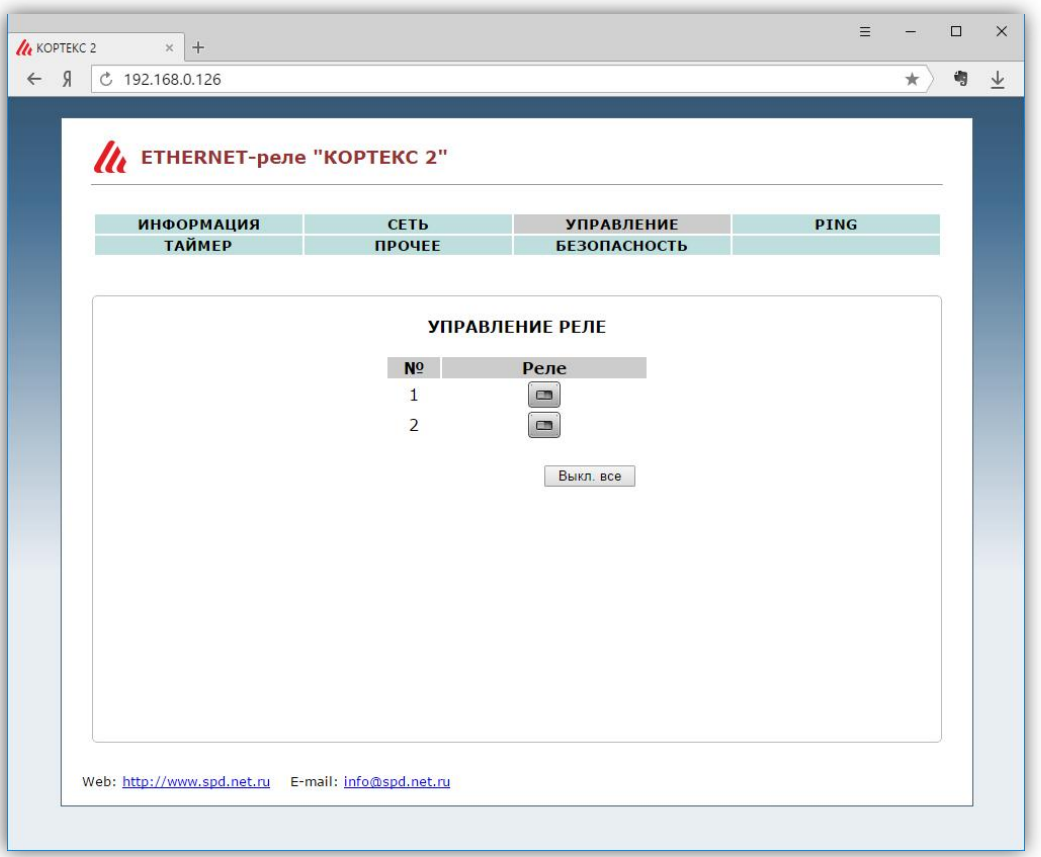

На данной вкладке отображается состояние электромагнитных реле. При этом имеется также возможность управления ими при помощи соответствующих переключателей ( $\Box$ ).

С помощью кнопки «Выкл. все» все переключатели автоматически будут переведены в выключенное положение.

#### **PING**

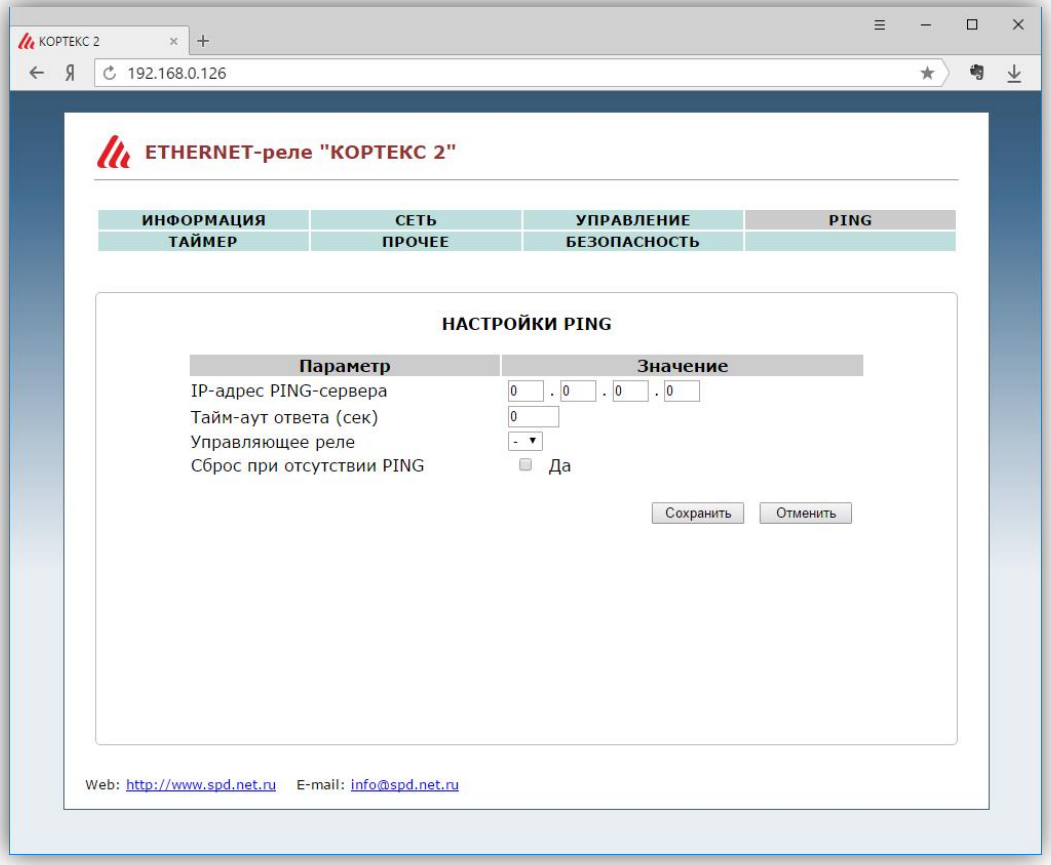

На этой вкладке задаётся адрес сервера, на который будут отсылаться ICMP-запросы, тайм-аут ответа и управляющее реле.

При значении тайм-аута больше нуля, контроллер будет формировать периодические ICMP-запросы на сервер. Если в течение времени, заданного этим параметром, от сервера не поступит ни одного PING-ответа, то статус PING будет изменён на «Нет ответа» (см. вкладку «ИН-ФОРМАЦИЯ»). Если при этом было выбрано какое-либо управляющее реле, то оно будет автоматически включено на 3 сек, а потом выключено. Это можно использовать для перезагрузки «зависшего» сетевого оборудования.

При установленном флаге «Сброс при отсутствии PING» само Ethernet-реле также будет автоматически перезагружено.

После изменения данных параметров следует нажать кнопку «Сохранить», после чего параметры будут сохранены в энергонезависимой памяти устройства. Для отмены введённых значений следует нажать кнопку «Отменить».

#### **ТАЙМЕР**

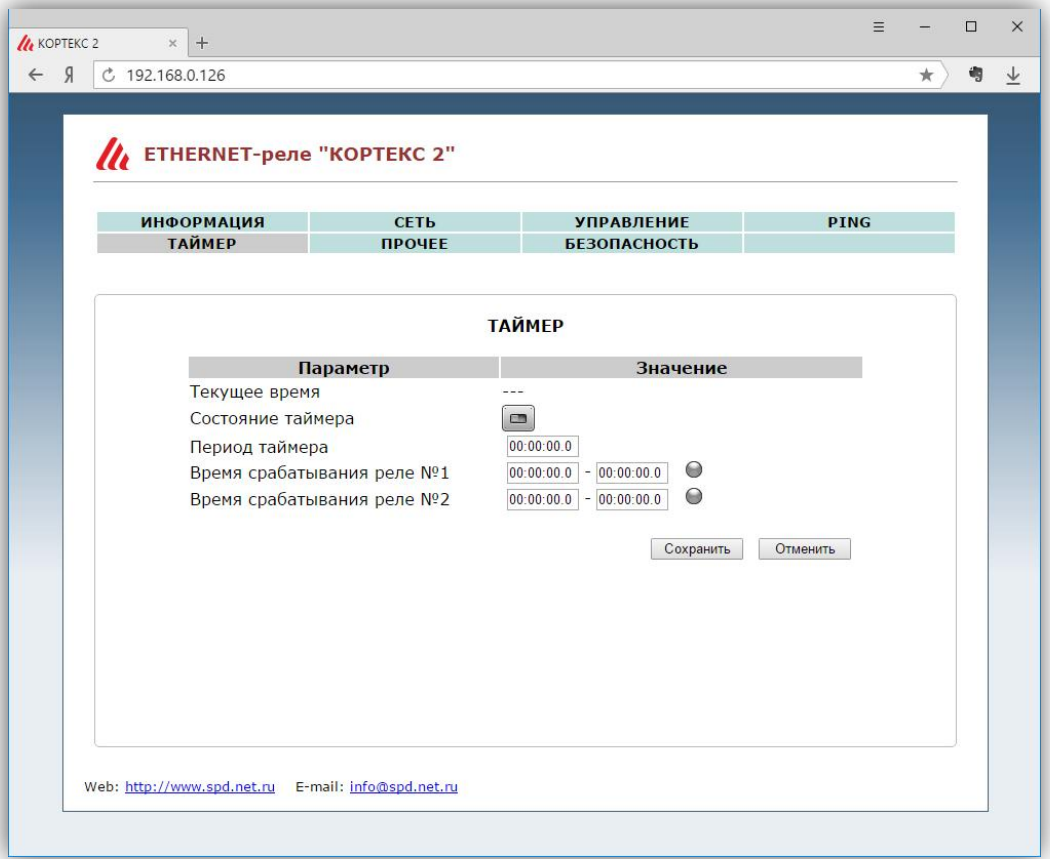

На этой вкладке осуществляется настройка таймера общего назначения.

Отсчёт времени таймера начинается с момента подачи питания на устройство. Таймер работает циклически в соответствии с заданным периодом. При нулевом значении периода таймер выключен.

Параметры «Время срабатывания реле №1» и «Время срабатывания реле №2» задают интервалы времени в пределах периода таймера в которые соответствующее электромагнитное реле будет включено.

В поле «Текущее время» отображается текущее значение таймера.

После изменения данных параметров следует нажать кнопку «Сохранить», после чего параметры будут сохранены в энергонезависимой памяти устройства. Для отмены введённых значений следует нажать кнопку «Отменить».

После нажатия кнопки «Сохранить» значение таймера сбрасывается, и он начинает новый цикл.

# **ПРОЧЕЕ**

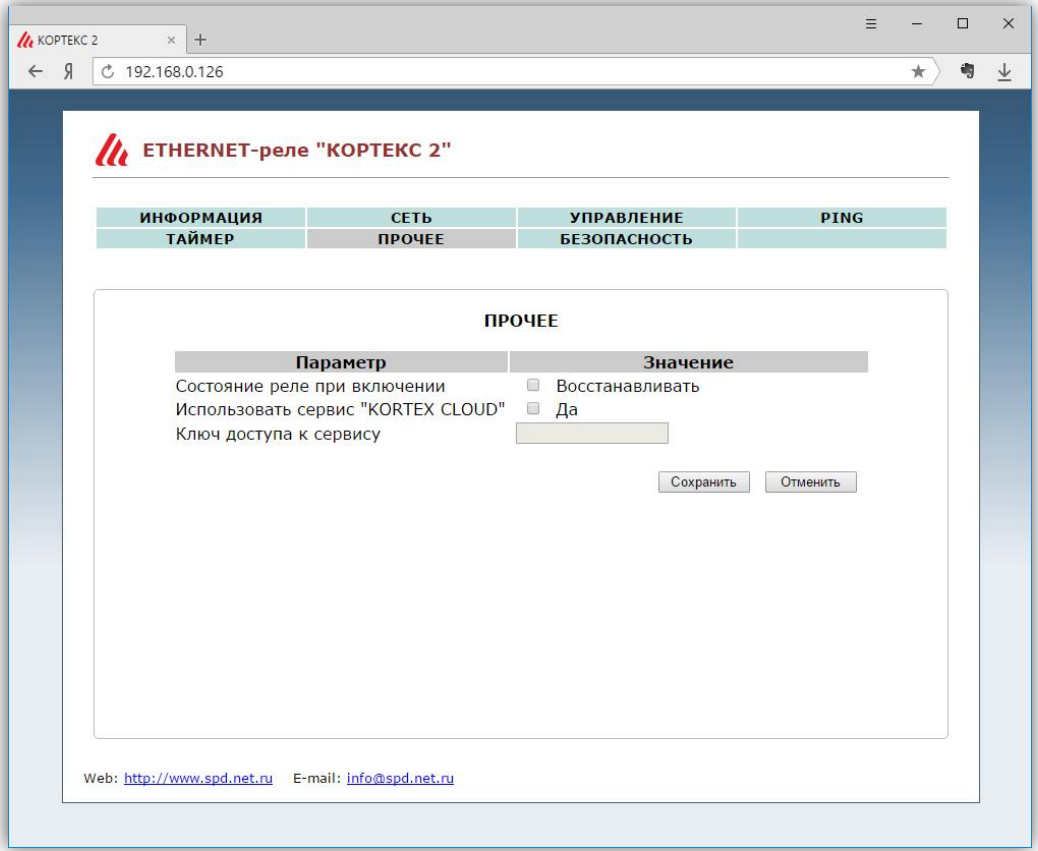

На вкладке «ПРОЧЕЕ» можно установить флаг восстановления состояния электромагнитных реле при включении контроллера и задать параметры доступа к облачному сервису «KORTEX.CLOUD». 

Если установлен флаг восстановления состояния реле, то контроллер с периодом в 30 сек будет сохранять текущее состояние электромагнитных реле в своей внутренней энергонезависимой памяти. При выключении и последующем включении контроллера состояние реле будет автоматически восстановлено.

Флаг использования сервиса «KORTEX CLOUD» отвечает за передачу данных мониторинга в данный сервис. При этом в соответствующем поле должен быть указан уникальный ключ доступа к сервису (можно узнать в своём личном кабинете).

Также в сетевых настройках (см. вкладку «СЕТЬ») должны быть выполнены настройки подключения контроллера к маршрутизатору с выходом в Интернет.

После изменения данных настроек следует нажать кнопку «Сохранить», после чего настройки будут сохранены в энергонезависимой памяти устройства. Для отмены введённых значений следует нажать кнопку «Отмена».

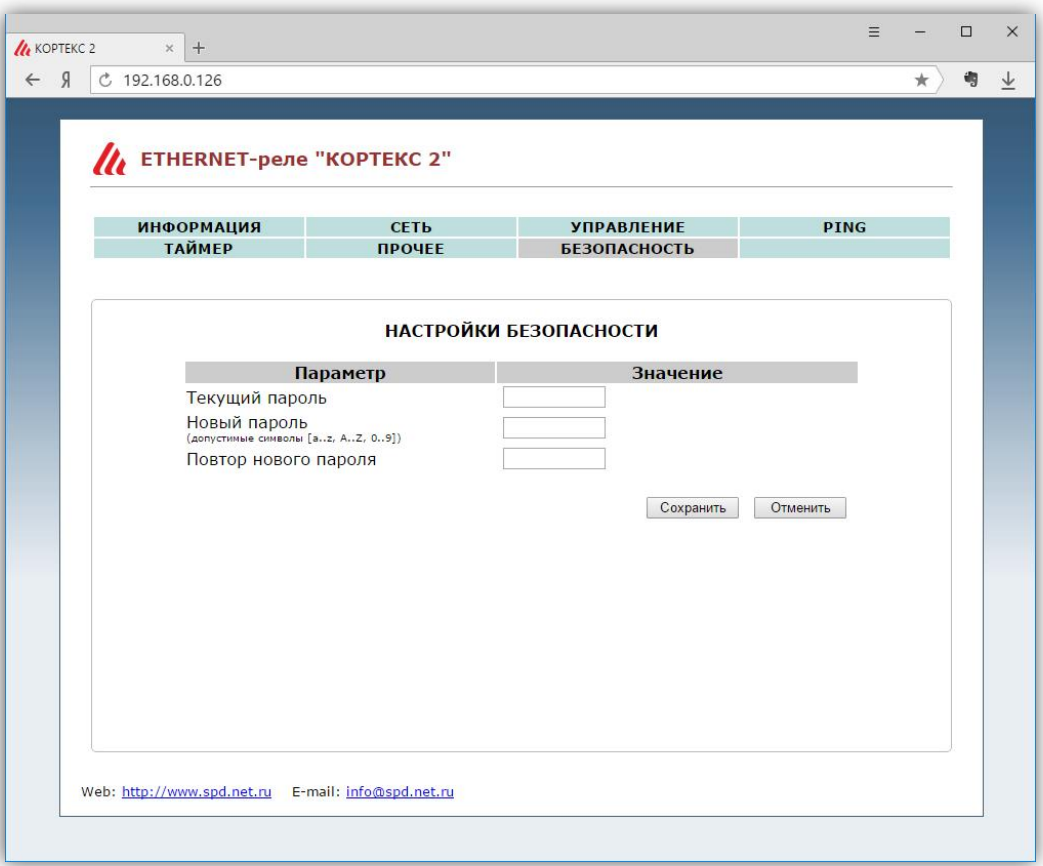

На вкладке «БЕЗОПАСНОСТЬ» можно изменить пароль доступа к настройкам преобразователя. Для этого требуется ввести старый пароль и два раза новый пароль. Допустимы только цифры от «0» до «9» и буквы от «а» до «z» в верхнем и нижнем регистрах.

После ввода пароля следует нажать кнопку «Сохранить». Если всё введено верно, новый пароль будет сохранён в энергонезависимой памяти устройства. Если при вводе были допущены какие-то ошибки, то будет выведено соответствующее сообщение.

Для отмены введённых значений следует нажать кнопку «Отмена».

# **НАСТРОЙКА ВИРТУАЛЬНОГО COM-ПОРТА**

 $C$  Ethernet-реле поставляется бесплатная программа  $COM2UDP$ , позволяющая организовать в операционной системе класса Windows виртуальный СОМ-порт, работа с которым с точки зрения внешней программы ничем не отличается от работы с аппаратным портом. Это позволяет осуществлять управление устройством через СОМ-порт по точно такому же протоколу обмена, что и в случае UDP.

Структурная схема организации виртуального порта показана ниже:

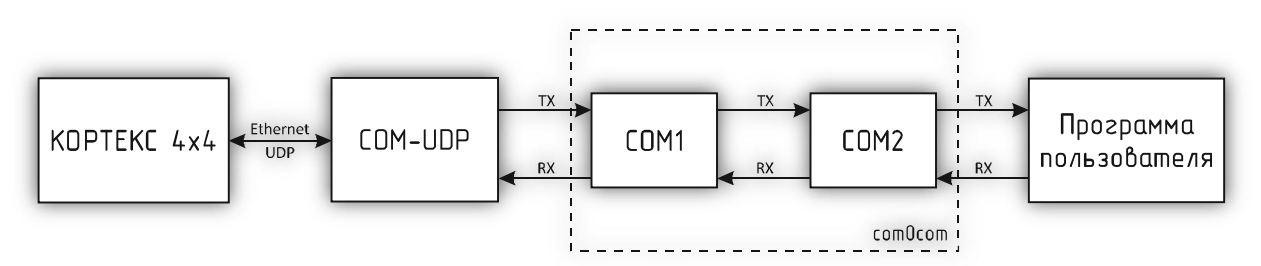

Вначале в системе создаётся пара виртуальных СОМ-портов (СОМ1 и СОМ2) при помощи бесплатной программы com0com (http://sourceforge.net/projects/com0com). Данные порты также виртуально связываются друг с другом, то есть данные, отсылаемые в один порт, принимаются через другой и наоборот.

При помощи этой виртуальной пары осуществляется связь программы COM2UDP с любым пользовательским программным обеспечением, работающим с СОМ-портом. Для этого один порт (COM1) нужно открыть в программе COM2UDP, а второй (COM2) - в пользовательской программе. 

В результате программа COM2UDP перехватывает все данные, которые пользовательская программа отсылает в порт COM2, и передаёт их Ethernet-реле по протоколу UDP.

Данные от Ethernet-реле принимаются в обратном порядке - устройство отсылает их по протоколу UDP программе COM2UDP, которая в свою очередь пересылает данные в порт COM1, из которого они поступают в порт СОМ2 и принимаются программой пользователя.

Далее будет описан порядок установки и настройки программ com0com и COM2UDP.

#### **Установка программы com0com**

Для установки программы com0com необходимо запустить соответствующий файл установки: setup\_com0com\_W7\_x86\_signed.exe для 32-битной версии операционной системы и setup\_com0com\_W7\_x64\_signed.exe для 64-битной версии.

После запуска файла установки на экране появится следующее окно:

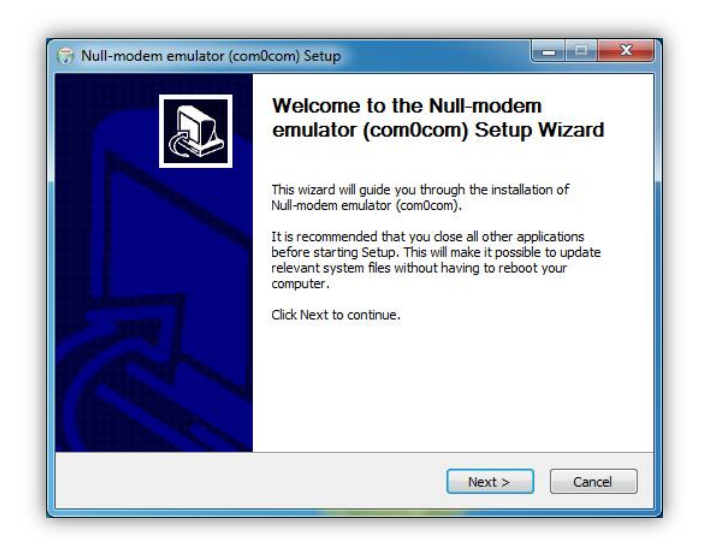

Следует нажать кнопку «Next», после чего будет выведен текст лицензионного согла-

шения: 

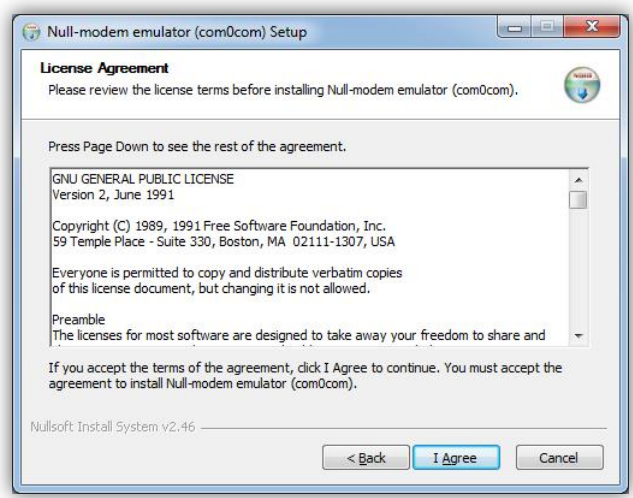

Для продолжения установки нужно подтвердить своё согласие с пунктами данного соглашения нажатием кнопки «I Agree». В появившемся окне следует отметить следующие компоненты для установки и нажать кнопку «Next»:

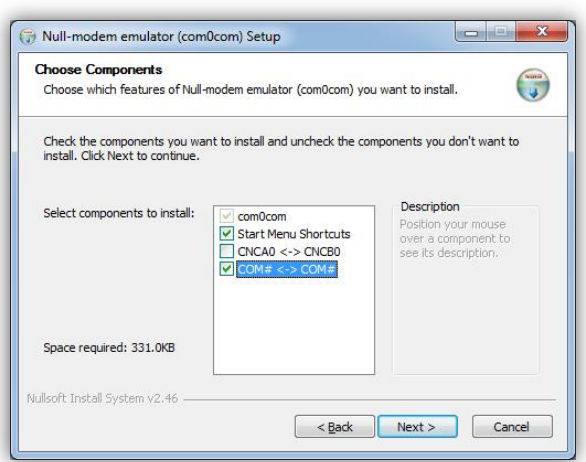

Далее следует указать путь, по которому будет установлена программа, и нажать кнопку «Install»:

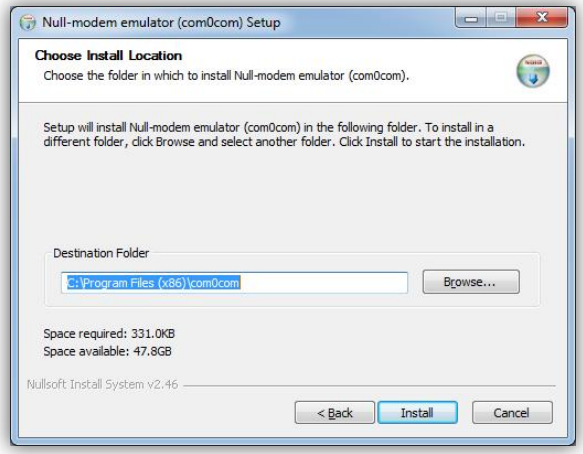

В процессе установки несколько раз могут быть выведены предупреждения о невозможности проверки издателя драйверов. Во всех случаях необходимо выбрать пункт «Все равно установить этот драйвер»:

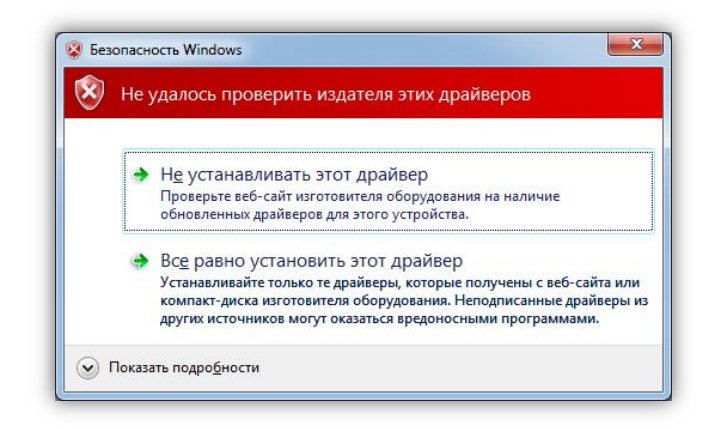

После окончания установки появится следующее окно:

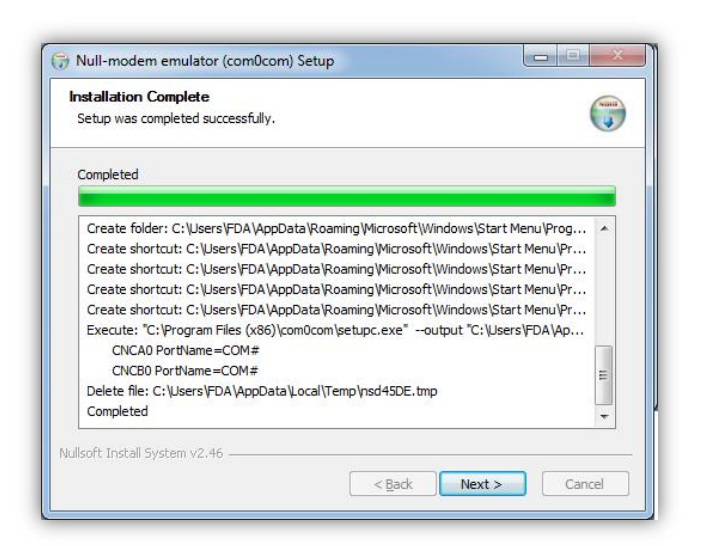

Следует нажать кнопку «Next», а в новом окне отметить пункт «Launch Setup» для запуска консоли настроек и нажать кнопку «Finish»:

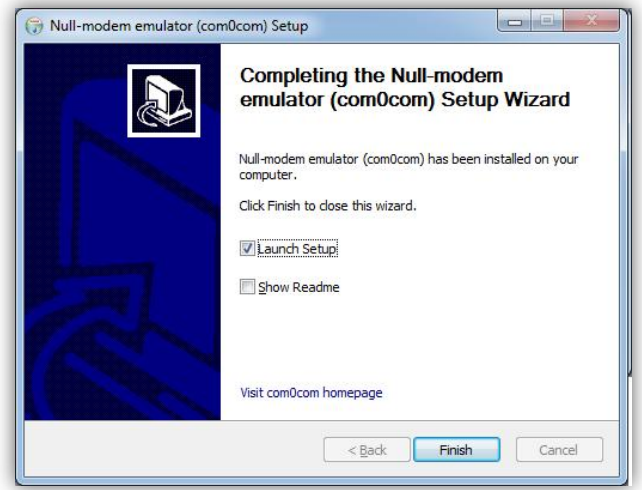

После этого будет запущена консоль настроек, где будет показана сформированная пара виртуальных портов (в данном случае COM11 и COM12):

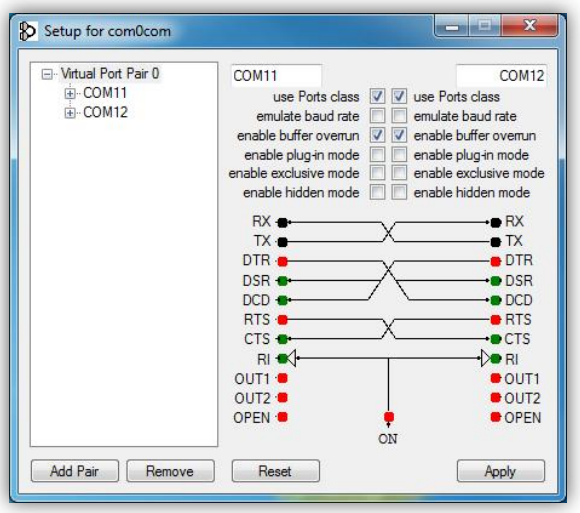

Следует в настройках каждого порта отметить пункты «use Ports class» и «enable buffer overrun», после чего нажать кнопку «Apply».

На этом настройка программы com0com закончена. В операционной системе зарегистрирована виртуальная пара связанных друг с другом портов, информацию о которых можно посмотреть в «Диспетчере устройств».

# **Установка программы COM2UDP**

Программа COM2UDP не требует установки. Достаточно запустить файл COM2UDP.exe, после чего на экране появится основное окно программы:

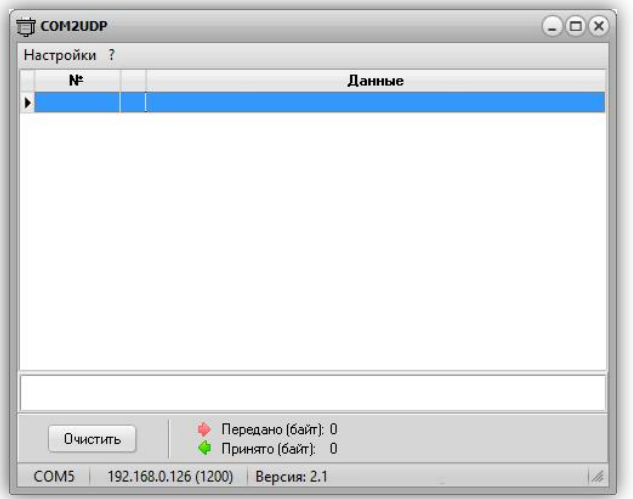

В данном окне отображаются данные, передаваемые в Ethernet-контроллер от программы пользователя и ответы контроллера. Счётчики переданных и принятых данных отображаются на панели под данным окном. Можно очистить окно от данных, нажав кнопку «Очистить». При этом также будут обнулены счётчики.

Внешний вид окна программы в режиме приёма-передачи данных показан ниже:

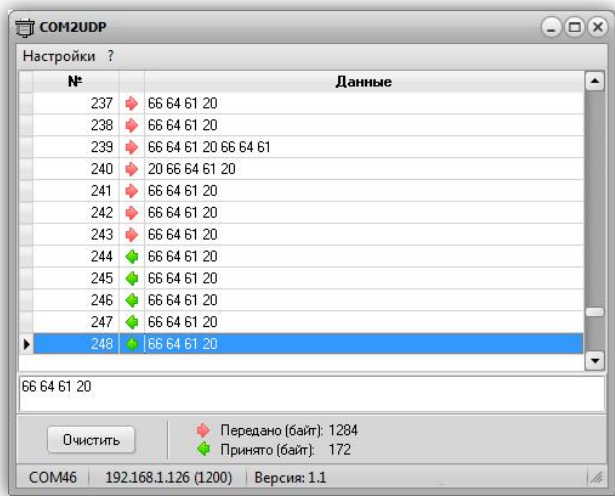

После первого запуска программы COM2UDP необходимо выбрать COM-порт, посредством которого будет осуществляться обмен с программой com0com, а также настроить сетевые параметры для обмена данными по UDP-протоколу.

Для выбора нужного СОМ-порта следует выбрать пункт «СОМ-порт...» меню «Настройки»:

![](_page_21_Figure_1.jpeg)

В появившемся окне следует выбрать необходимый СОМ-порт и нажать кнопку «ОК».

Для настройки обмен данными по UDP-протоколу следует выбрать пункт «Параметры…» меню «Настройки»:

![](_page_21_Picture_116.jpeg)

В данном окне указывается IP-адрес устройства и UDP-порт, заданный на вкладке «СВЯЗЬ» встроенного Web-интерфейса. 

В списке «Формат данных» можно выбрать один из трёх вариантов отображения данных в главном окне программы:

HEX – шестнадцатеричное; 

DEC – десятичное; 

ASCII - текстовое в формате ASCII.

Если отметить пункт «Сворачивать при запуске», программа будет запускаться в свёрнутом виде. Значок программы будет отображаться в панели иконок, рядом с часами. Открытие окна программы можно осуществить двойным щелчком мыши на этом значке:

![](_page_21_Picture_11.jpeg)

#### Обновление встроенного ПО Ethernet-реле

Программа COM2UDP позволяет выполнять обновление встроенного программного обеспечения Ethernet-контроллера. Для этого следует выбрать пункт «Обновление ПО устройства...» меню «Настройка». Будет выполнен запрос информации о текущей версии Ethernetконтроллера и выведено следующее окно:

![](_page_22_Picture_97.jpeg)

![](_page_22_Picture_4.jpeg)

ВНИМАНИЕ! Если вместо соответствующих значений будут выведены строки «- - -», *то следует проверить правильность подключения устройства и сетевые настройки.* 

Для выбора файла с новым ПО следует нажать кнопку В и выбрать соответствующий файл:

![](_page_22_Picture_98.jpeg)

После этого следует нажать кнопку «Записать», и начнётся процесс обновления ПО:

![](_page_22_Picture_99.jpeg)

Если запись выполнена успешно, будет выдано предложение перезагрузить Ethernetреле, для чего следует на несколько секунд снять с него питание, а затем подать вновь.

После этого в течение нескольких секунд устройство проверит новое ПО (при этом светодиоды «Link» и «TxRx» будут одновременно моргать) и затем перейдёт в рабочий режим.

# **УПРАВЛЕНИЕ УСТРОЙСТВОМ**

Управление Ethernet-реле может осуществляться по UDP и HTTP протоколу. UDP протокол прост в реализации и позволяет минимизировать сетевой трафик, а HTTP протокол позволяет использовать для управления обычный интернет-браузер.

# **UDP-протокол**

При управлении Ethernet-реле через UDP-протокол для адресации используется IP-адрес и номер порта. Устройство работает по принципу «запрос-ответ». 

Передача данных осуществляется по протоколу STEP (Simple TExt Protocol), который предназначен для обмена данными по каналу, обеспечивающему целостность передаваемых данных. Таким каналом как раз и является Ethernet.

Протокол STEP является очень простым и наглядным за счёт того, что не использует сложного кодирования данных и расчёта контрольных сумм. Данные передаются в 16-ричном текстовом виде (по два символа на один логический байт). При этом 16-битные значения передаются старшим байтом вперёд. Символьные и строковые данные передаются в кодировке Windows-1251.

Формат пакета данных приведён ниже:

# : <cmd> <data0> <data1> ... <dataN>:

Пакет всегда должен начинаться с двоеточия и заканчиваться точкой с запятой. Между этими двумя символами допустимы только 16-ричные цифры (0...9 и А...F). После двоеточия идёт код команды, а после него данные. Количество данных не передаётся и вычисляется приёмной стороной автоматически. Пример пакета показан ниже (пробелы между символами вставлены для удобства восприятия и в реальной команде должны быть исключены):

# :01 01 00 3A 05;

Здесь код команды – 01 и четыре байта данных – 01, 00, 3A, 05.

#### **Описание команд UDP-протокола**

Устройство поддерживает шесть команд. При успешном выполнении принятой команды выдаётся ответ с кодом команды 0x33, при ошибке – с кодом 0x22.

------------------------------------------------------------------------------------------------------------------------------------- 

*cmSetRelays* – включение/отключение электромагнитных реле.

**Описание**: задаёт индивидуальное состояние каждого электромагнитного реле. Включённому состоянию соответствует значение больше 0x00, выключенному - 0x00.

*Код команды*: 0x01

*Данные*: <relay1>, <relay2>, 0x00, 0x00

*Ответ*: 

*Команда*: 0x33

*Данные*: <relay1>, <relay2>, 0x00, 0x00 - изменённые состояния электромагнитных

реле 

------------------------------------------------------------------------------------------------------------------------------------- 

*cmSetRelay* – изменение состояния конкретного электромагнитного реле.

**Описание**: включает/отключает электромагнитное реле с заданным номером. Номер должен быть 1 или 2. Включённому состоянию соответствует значение больше 0x00, выключенному –  $0x00$ .

*Код команды*: 0x31 *Данные*: <num\_relay>, <state> *Ответ*: *Команда*: 0x33

**Данные:** <relay1>, <relay2>, 0x00, 0x00 - изменённые состояния электромагнитных

реле 

------------------------------------------------------------------------------------------------------------------------------------- 

**cmSetRelayWithDelay** – кратковременное переключение электромагнитного реле.

**Описание**: включает электромагнитное реле с заданным номером на определённое время, по истечению которого реле будет автоматически выключено. Номер реле должен быть 1 или 2, величина времени включения задаётся в миллисекундах в пределах от 1 до 65535.

*Код команды*: 0x32

*Данные*: <num\_relay>, <time>

*Ответ*: 

*Команда*: 0x33

*Данные*: <relay1>, <relay2>, 0x00, 0x00 - изменённые состояния электромагнитных

реле 

*cmGetInfo* - получение информации об устройстве.

**Описание:** считывает информацию о названии устройства, количестве установленных электромагнитных реле и количестве входов для подключения внешних датчиков.

**Код команды:** 0x03

*Данные*: нет 

*Ответ*: 

*Команда*: 0x33

*Данные*: 

0x02 - количество реле

0x00 – входы отсутствуют 

 $\langle$ info\_len> – длина строки с названием устройства

 $\langle \text{str}_0 \rangle$  ... $\langle \text{str}_{\text{info}} \rangle$  len $\rangle$  – текстовая строка с названием устройства

0x05 - номер блока с параметрами сторожевого таймера

0x05 - размер блока

 $\text{extimeoutWDT}_{16}$  – период сторожевого таймера

 $<$ cntWDT<sub>16</sub>> – текущее значение сторожевого таймера

 $\epsilon$ relayWDT> – номер реле, которым управляет сторожевой таймер

------------------------------------------------------------------------------------------------------------------------------------- 

*cmGetRelays* – получение текущего состояния электромагнитных реле.

**Описание**: считывает состояние электромагнитных реле. Включённому реле соответствует значение  $0x01$ , выключенному -  $0x00$ .

*Код команды*: 0x04

**Данные**: нет

*Ответ*: 

*Команда*: 0x33

*Данные*: <relay1>, <relay2>, 0x00, 0x00 – состояние соответствующего реле

------------------------------------------------------------------------------------------------------------------------------------- 

**cmSetWDT** - запуск сторожевого таймера.

*Описание*: задаёт период сторожевого таймера. При значении периода больше нуля таймер запускается, при нулевом значении - останавливается.

*Код команды*: 0x5A

*Данные*: 

 $\epsilon$ periodWDT<sub>16</sub> > – период сторожевого таймера в секундах

 $\epsilon$ -relayWDT> – номер реле (1 или 2), которым будет управлять сторожевой таймер

*Ответ*: 

*Команда*: 0x33 *Данные*: нет 

# **cmResetWDT** - сброс сторожевого таймера.

**Описание**: сбрасывает внутренний счётчик сторожевого таймера в ноль. Отсчёт времени

будет продолжаться.

*Код команды*: 0x5B

**Данные**: нет

*Ответ*: 

*Команда*: 0x33

**Данные**: нет

# **HTTP-протокол**

При управлении Ethernet-контроллером через HTTP-протокол для адресации используется IP-адрес и стандартный 80-й порт.

Обмен данными осуществляется методом GET. Запросы передаётся в виде URL-адресов, данные кодируются в формате XML.

*ВНИМАНИЕ! Браузер Internet Explorer не поддерживает аутентификацию через адресную строку, поэтому для работы с HTTP-протоколом следует использовать любой другой браузер.* 

НТТР-протокол поддерживает несколько запросов. В каждом из них передаётся пароль для доступа к Web-интерфейсу контроллера, а также его IP-адрес.

```
Получение	текущего	состояния	устройства
```

```
http://admin:<password>@<ip>/info.xml
```
#### Ответ:

```
<?xml version="1.0"?>
<info>
   <data MACPing="5C:D9:98:F5:78:E2" MACGW="" StatusPing="0"/>
</info>
```
Атрибуты данного XML-файла имеют следующее назначение:

*MACPing* – MAC-адрес PING-сервера, либо пустое значение, если адрес не был определён. *MACGW* – MAC-адрес основного шлюза, либо пустое значение, если адрес не был опре-

#### делён.

**StatusPing** – статус PING:

- 0 Ожидание получения сетевых настроек от маршрутизатора сети.
- 1 Сервер отвечает на PING-запросы.
- 2 Превышен тайм-аут ответа от сервера.
- 3 Начало перезапуска сетевого оборудования.
- 4 Окончание перезапуска сетевого оборудования.

#### *Изменение состояния электромагнитных реле*

Поддерживается два варианта запроса:

http://admin:<password>@<ip>/relays.xml?state=<relays\_mask>

и

http://admin:<password>@<ip>/relays.xml?num=<num>&value=<value>

В первом случае передаётся только один параметр <relays\_mask> - это маска состояния реле (установленный бит в 0-ом разряде соответствует включённому состоянию реле №1, в 1ом разряде – реле №2).

Во втором случае передаётся номер электромагнитного реле (1 или 2) и его состояние  $(0 -$ выключить,  $1 -$  включить).

Если никакие параметры в запросе не указывать, тогда запрос просто вернёт текущее состояние электромагнитных реле.

```
Ответ:	
<?xml version="1.0"?>
<relays>
   <data Relays="3"/>
\langle/relays>
```
Данный XML-файл имеет единственный атрибут **Relays** - который содержит маску текущего состояния электромагнитных реле. Назначение битов маски аналогично назначению битов вышеописанного параметра <relays\_mask>.

```
Кратковременное переключение электромагнитного реле
http://admin:<password>@<ip>/trigrelay.xml?num=<num_relay>&
time=<timeout_relay>
```
Параметр <num\_relay> задаёт номер электромагнитного реле  $(1$  или 2), параметр <timeout\_relay> – время включенного состояния реле в миллисекундах. 

После выполнения данного запроса электромагнитное реле с номером <num\_relay> будет включено на время <timeout relay>, а затем автоматически выключено.

Данный XML-файл имеет два атрибута (*NumRelay и TimeOut*) назначение которых аналогично параметрам <num\_relay> и <timeout\_relay>.

```
http://admin:<password>@<ip>/timer.xml
Ответ:	
<?xml version="1.0"?>
<timer>
   <data Timer="00:00:15" TimerPeriod="00:01:00" Relays="1"/>
</timer>
```
Атрибуты данного XML-файла имеют следующее назначение:

Получение текущего состояния таймера общего назначения

**Timer** - текущее время таймера.

**TimerPeriod** - период таймера.

**Relays** - маска текущего состояния реле (установленный бит в 0-ом разряде соответствует включённому состоянию реле №1, в 1-ом разряде - реле №2).

#### **ПРОГРАММА USB-Relay**

Программа USB-Relay предназначена для управления USB-реле серии «КОЛИБРИ» через USB-порт. Но так как система команд Ethernet-реле «КОРТЕКС 2» аналогична системе команд USB-реле «КОЛИБРИ-мини», то при соответствующей настройке виртуального СОМ-порта эту программу также можно использовать.

Внешний вид программы показан на рисунке ниже:

![](_page_31_Picture_129.jpeg)

После запуска необходимо выбрать один из двух виртуальных СОМ-портов, созданных программой com0com. Второй порт должен быть открыт в программе COM2UDP.

Подробное описание этих двух программ содержится в разделе «**НАСТРОЙКА ВИРТУАЛЬ**-**НОГО COM-ПОРТА**».

Если все настройки произведены правильно и устройство исправно, программа будет отображать текстовое название устройства и номер версии его встроенного программного обеспечения. 

Управление электромагнитными реле может осуществляться двумя способами. Можно просто нажать соответствующую кнопку  $\begin{bmatrix} 1 & 2 \\ 2 & 1 \end{bmatrix}$ , при этом первое нажатие включит реле, второе - выключит. Включённому состоянию соответствует красный цвет индикатора, расположенного над кнопкой:

![](_page_32_Picture_95.jpeg)

При втором способе управления необходимо отметить нужное реле в списке «Реле», а затем выбрать требуемую команду в выпадающем меню кнопки «Выключить все» (нажать кнопку со стрелкой  $\frac{1}{x}$  ):

![](_page_32_Picture_96.jpeg)

Следует отметить, что в списке «Реле» можно выбрать пункт «<все>», в этом случае действие соответствующей команды будет распространяться одновременно на все реле.

Ниже приведено описание команд для управления реле:

«Переключить» - выполняет «перезапуск» реле - состояние выбранного реле изменится на противоположное на время 1,5 сек, после чего реле вернётся в прежнее состояние. В течение времени выполнения данной команды выбранное из списка реле будет недоступно для ручного управления.

«Включить» - включает выбранное реле.

«Инвертировать» - изменяет состояние выбранного реле на противоположное.

«Выключить» - выключает выбранное реле.

При нажатии на саму кнопку «Выключить все» будет произведено выключение всех реле независимо от того, какой пункт выбран в списке «Реле».

Элементы поля «Сторожевой таймер (WDT)» позволяют осуществлять ручное управление сторожевым таймером.

При нажатии кнопки «Установить...» откроется следующее диалоговое окно:

![](_page_33_Picture_120.jpeg)

Здесь задаётся период сторожевого таймера и выбирается реле, которым он будет управлять. После нажатия кнопки «ОК» таймер будет запущен и в главном окне программы в строке «Тек. значение (сек)» будет отображаться текущее значение внутреннего счётчика. Кнопка, соответствующая управляющему реле, будет недоступна на время работа сторожевого таймера: 

![](_page_33_Picture_121.jpeg)

Как только его значение достигнет значения периода («Период (сек)»), будет включено выбранное реле на время 2 сек. После этого сторожевой таймер автоматически выключится.

Если в процессе отсчёта периодически нажимать кнопку «Сбросить», то будет осуществляться сброс внутреннего счётчика и включения реле не произойдёт.

![](_page_33_Picture_10.jpeg)

Во время работы сторожевого таймера закрыть программу невозможно! Вначале *нужно остановить таймер путём задания нулевого периода.*

#### **РЕЖИМ АВТОМАТИЧЕСКОГО СТОРОЖЕВОГО ТАЙМЕРА**

Программа USB-Relay позволяет реализовать функцию защиты компьютера от зависания с использованием функции сторожевого таймера, аппаратного реализованного в Ethernet-реле. 

Для этого настройки этого режима необходимо выполнить следующие действия.

1) Снять отметку пункта «Автоматически управлять WDT». При этом станут доступны поля «Период (сек)», «Управляющее реле» и «Период сброса (сек)».

2) В поле «Период (сек)» следует задать интервал времени, отсчитываемый сторожевым таймером (см. раздел), в течение которого необходимо хотя бы раз выполнить его сброс.

3) В поле «Управляющее реле» выбирается реле, которым будет управлять сторожевой таймер. 

4) В поле «Период сброса (сек)» необходимо задать интервал времени, через который сторожевой таймер будет сбрасываться программой USB-Relay. Этот интервал рекомендуется задавать равным примерно 10...20% от значения «Период (сек)».

5) Установить отметку пункта «Автоматически управлять WDT».

6) Перезапустить программу.

После этого автоматически запустится отсчёт времени сторожевого таймера, и также будет выполняться его сброс с заданным периодом.

В случае зависания компьютера сброса не произойдёт, сторожевой таймер переполнится и при помощи заданного реле осуществит перезапуск компьютера.

При использовании данной функции программы рекомендуется отметить пункт «Сворачивать при запуске». В этом случае программа будет запускаться в свёрнутом виде. Значок программы будет отображаться в панели иконок, рядом с часами. Открытие окна программы можно осуществить двойным щелчком мыши на этом значке:

![](_page_34_Picture_13.jpeg)

При наведении на значок программы курсора мыши будет выведано всплывающее сообщение, в котором будет отображаться отсчёт времени сторожевого таймера в процентах. На рисунке выше внутренний счётчик сторожевого таймера отсчитал уже 7% от общего периода. Если до достижения 100% сторожевой таймер не будет сброшен, то Ethernet-реле аппаратно перезагрузит компьютер.

# **РАЗРАБОТКА СОБСТВЕННОГО ПРОГРАММНОГО ОБЕСПЕЧЕНИЯ**

Для разработки собственного программного обеспечения для персонального компьютера, осуществляющего управление Ethernet-реле «КОРТЕКС 2» по протоколу STEP через UDPпорт, можно использовать динамическую библиотеку KORTEX.dll. Она содержит набор функций, реализующих все поддерживаемые устройством команды. Библиотека написана на языке Delphi в среде Embarcadero RAD Studio.